## **Sign a document with your digital Signature**

- 1. Open Adobe Acrobat X Professional.
- 2. Choose View from the menu bar.
- 3. Under View go to Tools and select Sign and Certify

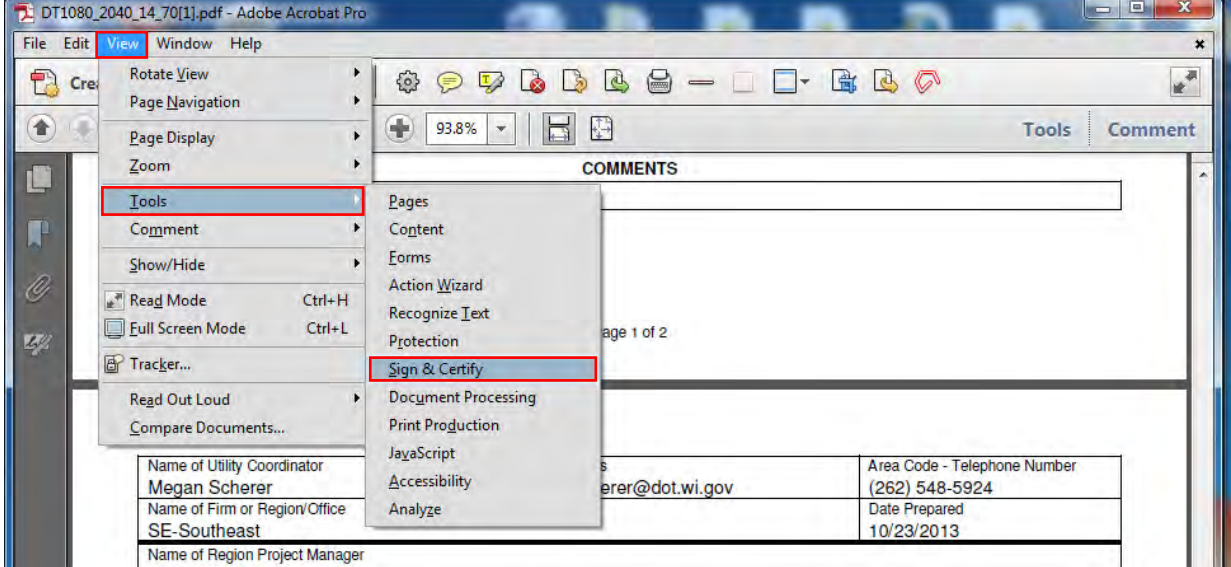

4. Select Sign Document from list that pops up on right hand side of screen.

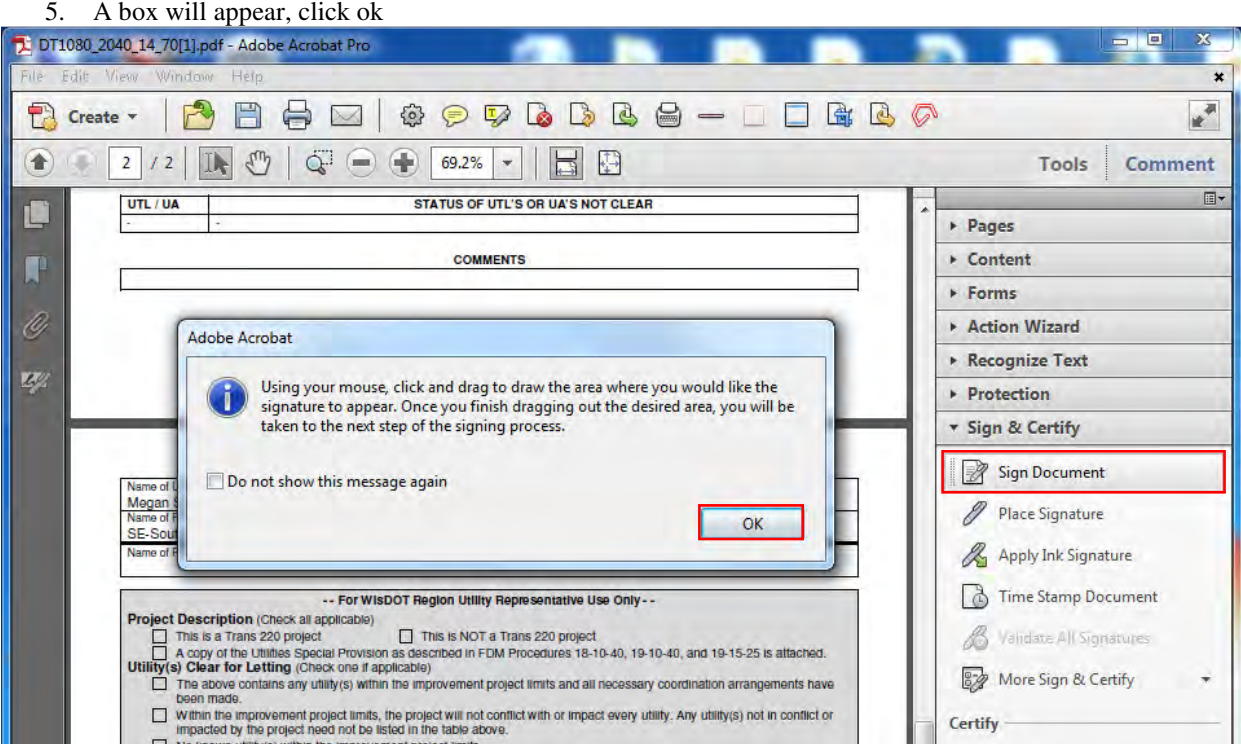

6. Click and drag a box over the area you would like to place your digital signature.

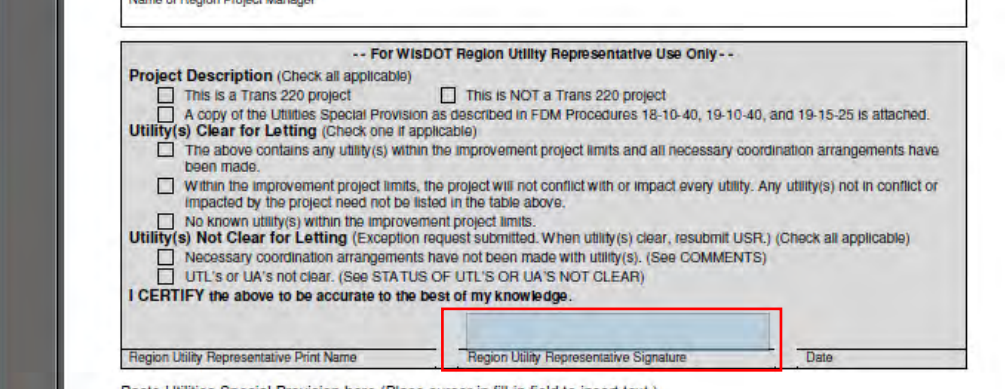

- Paste Utilities Special Provision here (Place cursor in fill-in field to insert text.)
- 7. The following window should pop up
- 8. Type in the password you used when creating your digital ID.
- 9. Click Sign.

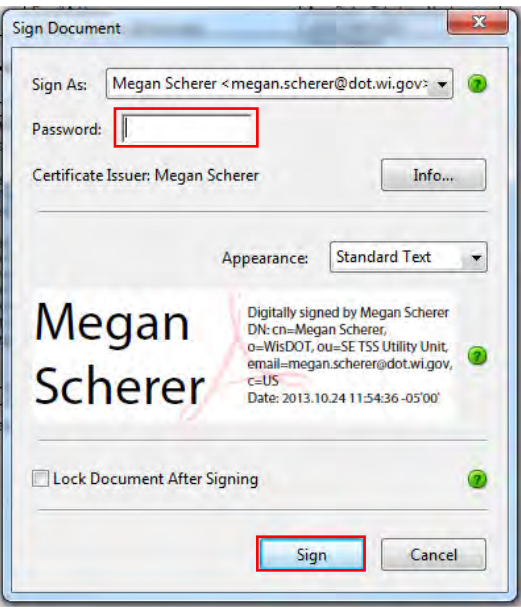

- 10. A window will pop up so that you may save the signed document
- 11. Once you found where you would like to save the signed document, click save.
- 12. You should now see your signature on the document.